# РЕШЕНИЕ ЗАДАЧ ЛИНЕЙНОГО ПРОГРАММИРОВАНИЯ

Tema<sub>3</sub>

# **ГЕОМЕТРИЧЕСКИЙ МЕТОЛ**

Свойства основной задачи линейного программирования связаны со свойствами выпуклых множеств.

Множество точек называется выпуклым, если оно вместе с любыми двумя точками содержит и их произвольную выпуклую комбинацию.

Геометрический смысл этого определения состоит в том, что множеству вместе с его произвольными точками полностью принадлежит и прямолинейный отрезок, их соединяющий. Примерами выпуклых множеств являются прямолинейный отрезок, полуплоскость, круг, шар, куб, полупространство и др.

Угловыми точками выпуклого множества называются точки, не являющиеся выпуклой комбинацией двух произвольных точек множества. Например, угловыми точками треугольника являются его вершины, круга - точки окружности, которые его ограничивают.

Множество планов основной задачи линейного программирования является выпуклым (если оно не пусто). Непустое множество планов называется многогранником решений, а всякая угловая точка многогранника решений - вершиной.

Если основная задача линейного программирования имеет оптимальный план, то целевая функция задачи принимает максимальное значение в одной из вершин многогранника решений. Если максимальное значение достигается более чем в одной вершине, то целевая функция принимает его во всякой точке, являющейся выпуклой линейной комбинацией этих вершин.

Непустое множество планов основной задачи линейного программирования образует выпуклый многогранник, каждая вершина которого определяет опорный план. Для одного из опорных планов (т.е. в одной из вершин многогранника решений) значение целевой функции является максимальным (при условии, что функция ограничена сверху на множестве планов).

Вершину многогранника решений, в которой целевая функция принимает максимальное значение, можно найти достаточно просто, если задача в стандартной форме содержит не более двух переменных:

$$
F(X) = (c_1x_1 + c_2x_2) \rightarrow \max
$$

при условиях

$$
\begin{cases} a_{i1}x_1 + a_{i2}x_2 \le b_i, & i = \overline{1, k}; \\ x_j \ge 0, & j = 1, 2. \end{cases}
$$

Решение задачи линейного программирования геометрическим методом включает следующие этапы.

1. На плоскости  $X_1OX_2$  строят прямые, уравнения которых получаются в результате замены в ограничениях знаков неравенств на знаки точных равенств.

2. Находят полуплоскости, определяемые каждым из ограничений задачи.

3. Строят многоугольник решений.

4. Строят вектор  $\overline{N}(c_1, c_2)$ , который указывает направление возрастания целевой функции.

5. Строят начальную прямую целевой функции  $c_1x_1 + c_2x_2 = 0$ и затем передвигают ее параллельно самой себе в направлении вектора  $\overline{N}$ до крайней угловой точки многоугольника решений. В результате находят точку, в которой целевая функция принимает максимальное значение, либо множество точек с одинаковым максимальным значением целевой функции альтернативный оптимум, если начальная прямая сливается с одной из сторон многоугольника решений, либо устанавливают неограниченность сверху функции на множестве планов  $(F(\overline{X}) \rightarrow \infty)$ .

6. Определяют координаты точки максимума функции и вычисляют значение целевой функции в этой точке.

Минимальное значение линейной функции цели находится путем передвижения начальной прямой  $c_1x_1 + c_2x_2 = 0$  в направлении, противоположном вектору  $\overline{N}(c_1, c_2)$ .

Пример 1. Найдите максимум и минимум линейной функции  $F(\overline{X}) = (-2x_1 + 4x_2) \rightarrow extr$ 

при условиях-ограничениях:

$$
\begin{cases} 6x_1 - 2x_2 \le 12; \\ -x_1 + 2x_2 \le 5; \\ x_1 + x_2 \ge 1; \\ x_1, x_2 \ge 0. \end{cases}
$$

**Решение.** Построим на плоскости  $X_1 O X_2$  многоугольник решений Для этого в неравенствах системы ограничений и условиях неотрица тельности переменных знаки неравенств заме ним на знаки точных равенств.

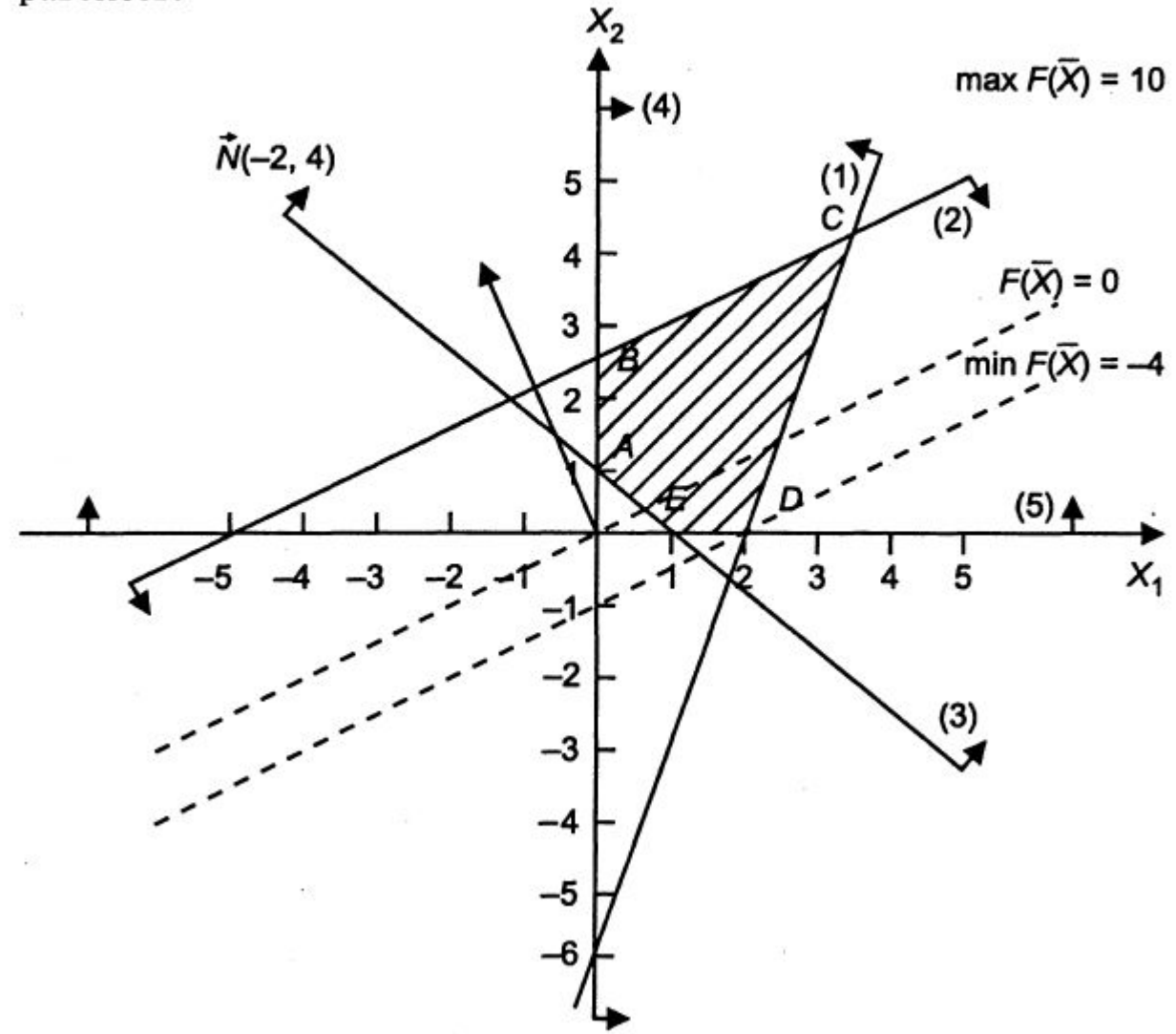

$$
\begin{cases}\n6x_1 - 2x_2 = 12; (1) \\
-x_1 + 2x_2 = 5; (2) \\
x_1 + x_2 = 1; (3) \\
x_1 = 0; (4) \\
x_2 = 0. (5)\n\end{cases}
$$

Построив прямые системы, найдем соответствующие полуплоскости и их пересечения.

Многоугольником решений задачи является пятиугольник АВСДЕ, координаты точек которого удовлетворяют условию неотрицательности переменных и неравенствам системы ограничений задачи.

Для нахождения точек экстремума построим начальную прямую  $F(X) = -2x_1 + 4x_2 = 0$  и вектор  $N(-2, 4)$ . Передвигая прямую  $F(X) = 0$  в направлении вектора N, найдем точку C, в которой начальная прямая принимает положение опорной прямой. Следовательно, в точке С целевая функция имеет максимальное значение. Так как точка С получена в результате пересечения прямых 1 и 2, то ее координаты удовлетворяют уравнениям этих прямых:

$$
\begin{cases} 6x_1 - 2x_2 = 12, \\ -x_1 + 2x_2 = 5. \end{cases}
$$

Решив систему уравнений, получим:  $x_1 = 3, 4$ ;  $x_2 = 4, 2$ ; откуда найдем максимальное значение целевой функции  $F_{\text{max}}(X)$  =  $=-2 \cdot 3.4 + 4 \cdot 4.2 = 10.$ 

По условию задачи начальная прямая параллельна прямой (2), так как коэффициенты при переменных  $x_1$ ,  $x_2$  пропорциональны:  $-2/-1 = 4/2 = 2$ . Следовательно, начальная прямая займет положение опорной прямой в точках В, С и в любой точке отрезка ВС, в которых  $F(X)$  принимает одно и то же максимальное значение. Для определения координат точки В решим систему двух линейных уравнений:

$$
\begin{cases} -x_1 + 2x_2 = 5 \\ x_1 = 0 \end{cases} \Longrightarrow \begin{cases} x_1 = 0 \\ x_2 = 2, 5. \end{cases}
$$

Максимальное значение целевой функции в точке В равно:

$$
F(X) = -2 \cdot 0 + 4 \cdot 2, 5 = 10.
$$

Запишем множество оптимальных решений как линейную выпуклую комбинацию углов точек отрезка ВС:

$$
x_1^* = \alpha \cdot x_1^{(C)} + (1 - \alpha) \cdot x_1^{(B)}
$$
  

$$
x_2^* = \alpha \cdot x_2^{(C)} + (1 - \alpha) \cdot x_2^{(B)},
$$

где 0 ≤  $\alpha$  ≤ 1.

Подставив координаты угловых точек, получим:

 $x_1^* = \alpha \cdot 3,4 + (1 - \alpha) \cdot 0 = 3,4\alpha;$ 

$$
x_2^* = \alpha \cdot 4, 2 + (1 - \alpha) \cdot 2, 5 = 2, 5 + 1, 7\alpha.
$$

Tогда  $\overline{X}$ <sup>\*</sup> = {3,4α; 2,5 + 1,7α}, где 0 ≤ α ≤ 1.

Подставляя любые значения  $\alpha$  от 0 до 1, получим координаты множества точек отрезка ВС, в каждой из которых целевая функция принимает максимальное значение, равное 10.

Для нахождения минимального значения целевой функции задачи перемещаем начальную прямую в направлении, противоположном вектору  $\overline{N}(c_1, c_2)$ . Начальная прямая займет положение опорной прямой в вершине D, где  $x_1 = 2$ ,  $x_2 = 0$ , а минимальное значение целевой функции равно:

$$
F_{\min}(\bar{X}) = -2 \cdot 2 + 4 \cdot 0 = -4.
$$

### Примеры решения задач

ЗАДАНИЕ. Решить задачу графическим методом  $x-2y \rightarrow min, max$  $5x+3y \ge 30$ ,  $x - y \leq 3$ ,  $-3x + 5y \le 15$ ,  $x \ge 0$ ,  $y \ge 0$ .

РЕШЕНИЕ. Построим область допустимых решений задачи, ограниченную неравенствами

$$
\begin{cases}\n5x + 3y \ge 30, \\
x - y \le 3, \\
-3x + 5y \le 15, \\
x \ge 0, \quad y \ge 0.\n\end{cases}
$$

Строим прямые (по двум точкам каждую):

- (1)  $5x+3y=30$ , точки  $(6, 0), (0, 10)$ .
- $(H)$   $x-y=3$ , точки  $(3, 0)$ ,  $(6, 3)$ .
- $(III)$  -3x+5y=15, TO4KH  $(0, 3)$ ,  $(5, 6)$ .

Штриховкой выделяем нужные полуплоскости, соответствующие знакам неравенств.

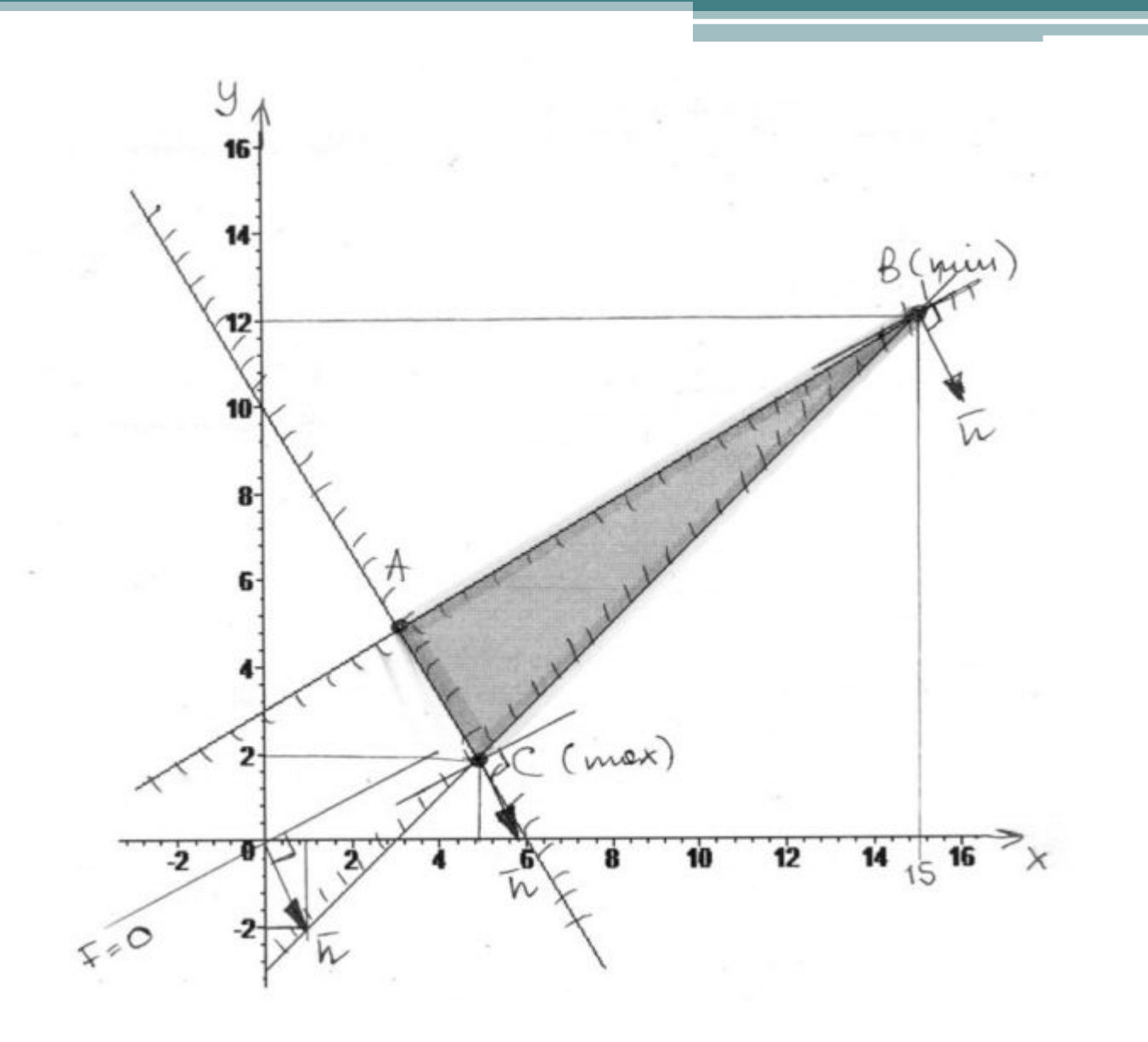

На пересечении всех полуплоскостей получаем ограниченную выпуклую область АВС (закрашена на чертеже).

Строим линию уровня целевой функции  $x-2y=0$  и вектор градиента  $\overline{n} = (1,-2)$ . Двигаем линию уровня параллельно себе по направлению градиента (и против направления градиента) (см. рисунок), пока не войдем в область и не выйдем из области.

Видно, что выход из области (максимум целевой функции) произойдет в точке пересечения прямых  $(I)$  и  $(I)$ , она имеет координаты  $C\left(\frac{39}{8};\frac{15}{8}\right)$ , так как:

 $\begin{cases} 5x + 3y = 30, & 5(3 + y) + 3y = 30, & 8y = 15, \\ x - y = 3, & x = 3 + y. \end{cases}$   $\begin{cases} 8y = 15, & y = 15/8, \\ x = 3 + y, & x = 39/8. \end{cases}$ 

Таким образом, максимум целевой функции  $F_{\text{max}} = F\left(\frac{39}{8}; \frac{15}{8}\right) = \frac{39}{8} - 2 \cdot \frac{15}{8} = \frac{9}{8} = 1,125.$ 

Видно, что вход в область (минимум целевой функции) произойдет в точке  $B(15;12)$ . Таким образом, минимум целевой функции  $F_{\text{min}} = F(15;12) = 15 - 2 \cdot 12 = -9$ . ЗАДАНИЕ. Решить графическим методом задачу с п переменными  $Z(X) = x_1 + x_2 + 3x_3 + 4x_4 \rightarrow min,$  $\begin{cases} 5x_1 - 6x_2 + x_3 - 2x_4 = 2, \\ 11x_1 - 14x_2 + 2x_3 - 5x_4 = 2, \end{cases}$  $x_i \ge 0$ ,  $j = 1, 2, 3, 4$ .

### РЕШЕНИЕ.

Так как число переменных в задаче равно 4, в исходной постановке задача графическим методом не решается.

Сведем эту задачу к задаче с двумя переменными. Рассмотрим систему ограничений задачи:

$$
\begin{cases} 5x_1 - 6x_2 + x_3 - 2x_4 = 2, \\ 11x_1 - 14x_2 + 2x_3 - 5x_4 = 2 \end{cases}
$$

Выразим какие-либо две переменные задачи через остальные две переменные.

$$
\begin{cases} x_3 = 6 - 3x_1 + 2x_2, \\ x_4 = 2 + x_1 - 2x_2. \end{cases}
$$

Нашли искомые выражения. Подставляем их в целевую функцию:

 $Z(x) = x_1 + x_2 + 3(6-3x_1 + 2x_2) + 4(2+x_1-2x_2) = -4x_1 - x_2 + 26$ 

Так как по условию задачи  $x_1, x_4 \ge 0$ , получаем ограничения:

$$
\begin{cases} x_3 = 6 - 3x_1 + 2x_2 \ge 0, \\ x_4 = 2 + x_1 - 2x_2 \ge 0. \end{cases}
$$

Приходим к задаче линейного программирования с двумя переменными:  $Z = -4x_1 - x_2 + 26 \rightarrow min,$  $\begin{cases} 3x_1 - 2x_2 \le 6, \\ -x_1 + 2x_2 \le 2, \end{cases}$  $x_1, x_2 \ge 0$ .

Решаем данную задачу графическим методом. Строим область допустимых решений в плоскости  $x_1Ox_2$ , ограниченную неравенствами:

 $\begin{cases} 3x_1 - 2x_2 \le 6, \\ -x_1 + 2x_2 \le 2, \end{cases}$  $x_1, x_2 \geq 0$ .

Для этого строим линии:

- (1)  $3x_1 2x_2 = 6$ , прямая проходит через точки (2,0) и (4, 3)
- (2)  $-x_1 + 2x_2 = 2$ , прямая проходит через точки (0, 1), (2, 2).

Получаем замкнутую область ABCD (см. рисунок ниже).

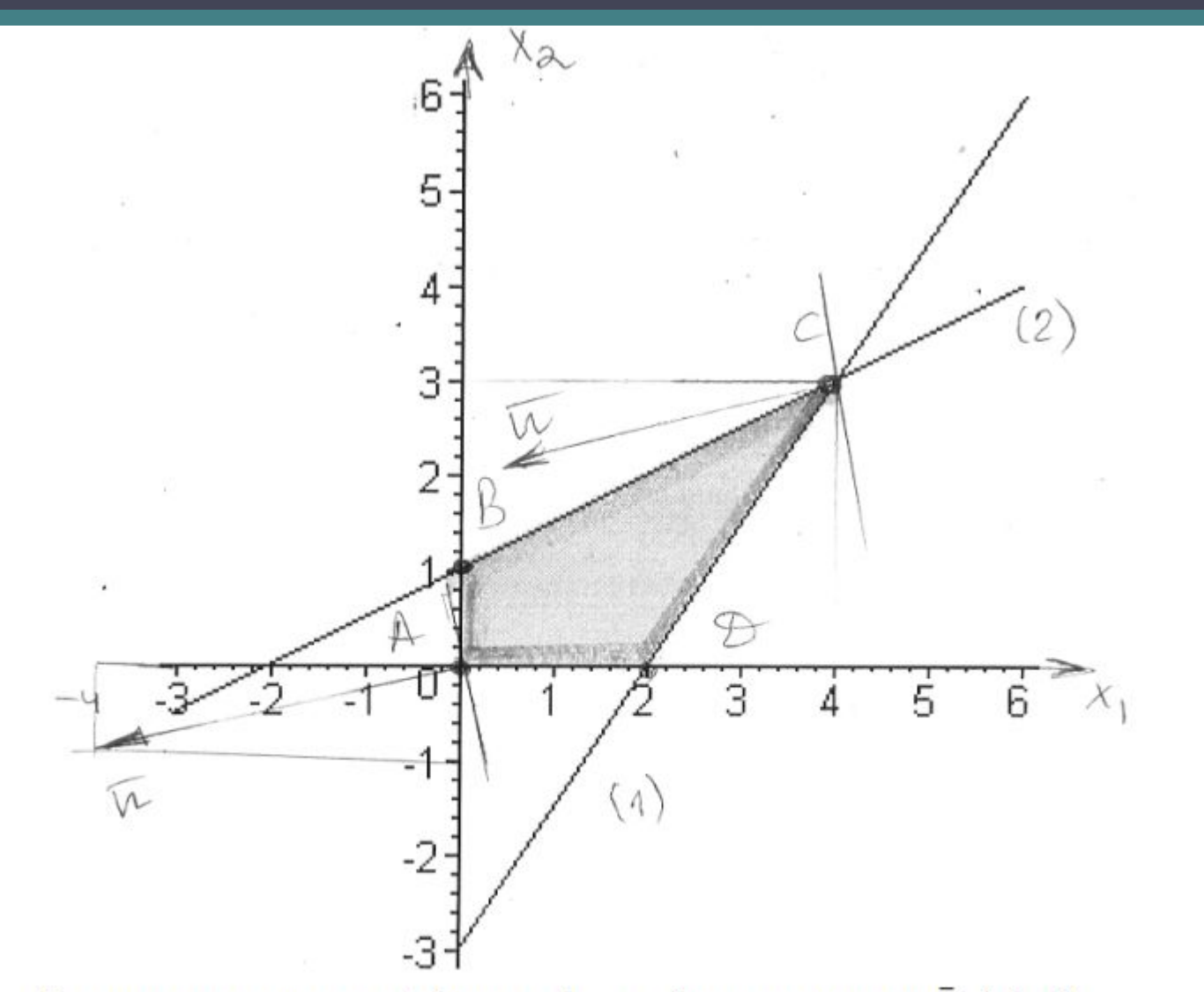

Строим линию уровня целевой функции  $-4x_1 - x_2 = 0$  и вектор градиента  $\overline{n} = (-4, -1)$ . Направление градиента - направление наибольшего роста функции. Двигаем линию уровня в противоположном направлении, пока не достигнем крайней точки области. Ясно, что минимальное значение функция примет в точке  $C(4,3)$ . Тогда получаем для исходной задачи: Строим линию уровня целевой функции  $-4x_1 - x_2 = 0$  и вектор градиента  $\overline{n} = (-4, -1)$ . Направление градиента - направление наибольшего роста функции. Двигаем линию уровня в противоположном направлении, пока не достигнем крайней точки области. Ясно, что минимальное значение функция примет в точке  $C(4,3)$ . Тогда получаем для исходной задачи:

$$
\begin{cases}\nx_1 = 4, \\
x_2 = 3, \\
x_3 = 6 - 12 + 6 = 0, \\
x_4 = 2 + 4 - 6 = 0.\n\end{cases}
$$

Решение:  $X = (4,3,0,0)$ , минимум целевой функции равен  $Z_{min} = 7$ .

ЗАДАНИЕ.

Решите графически следующие задачи линейного программирования  $F = x_1 + 2x_2 \rightarrow \text{max}$ ,  $x_1 + 2x_2 \le 6$ ,  $2x_1 + x_2 \le 8$ ,  $x_2 \leq 2$  $x_1, x_2 \ge 0.$ 

РЕШЕНИЕ.

Построим область допустимых решений задачи, ограниченную неравенствами

$$
\begin{cases} x_1 + 2x_2 \le 6, \\ 2x_1 + x_2 \le 8, \\ x_2 \le 2, \\ x_1, x_2 \ge 0. \end{cases}
$$

Строим прямые, выделяем нужные полуплоскости штриховкой:

 $x_1 + 2x_2 = 6$ , точки  $(6,0)$ ,  $(0, 3)$ .  $(D)$ 

- (*II*)  $2x_1 + x_2 = 8$ , точки (4, 0), (0, 8).
- (*III*)  $x_2 = 2$ .

Получаем ограниченную выпуклую область ABCDE в первой четверти

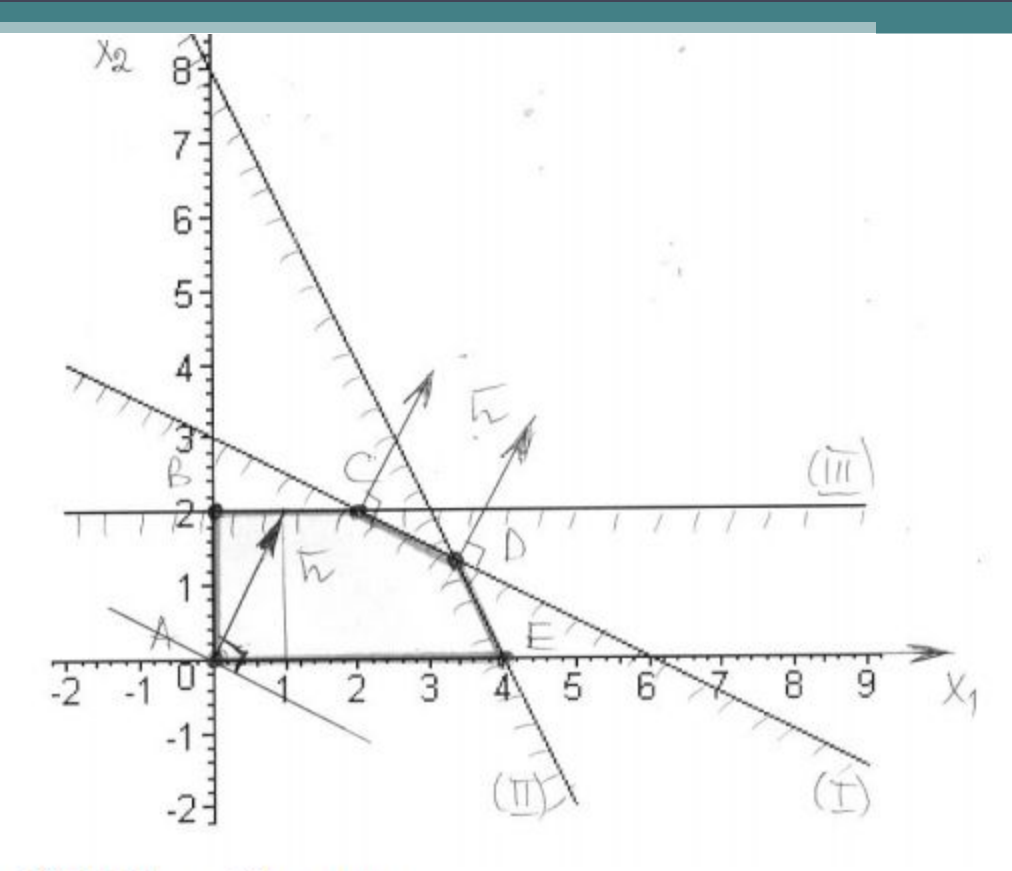

Ищем  $F = x_1 + 2x_2 \rightarrow \text{max}$ .

Строим линию уровня целевой функции  $x_1 + 2x_2 = 0$  и вектор градиента  $n = (1, 2)$ . Двигаем линию уровня параллельно себе по направлению градиента направлению возрастания функции (см. рисунок), пока не достигнем последней точки области.

Видно, что это произойдет на отрезке *CD* прямой  $(I)$ , где  $x_1 + 2x_2 = 6$ . Получаем, что минимум целевой функции достигается в любой точке отрезка CD (бесконечное число оптимальных планов) и равен  $F_{\text{max}} = F(CD) = F(x_1 + 2x_2) = 6$ .

### Решение задач в Excel

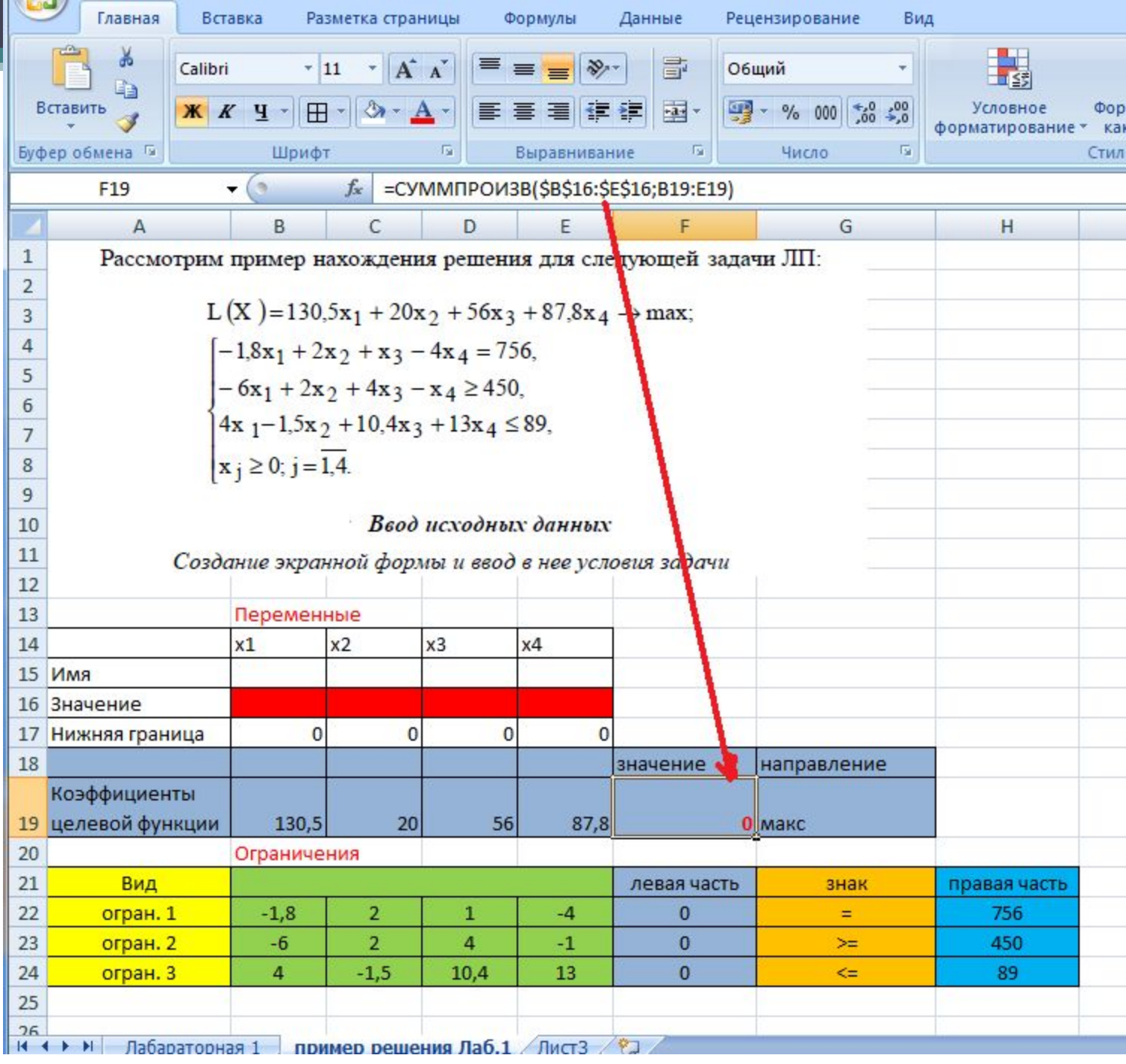

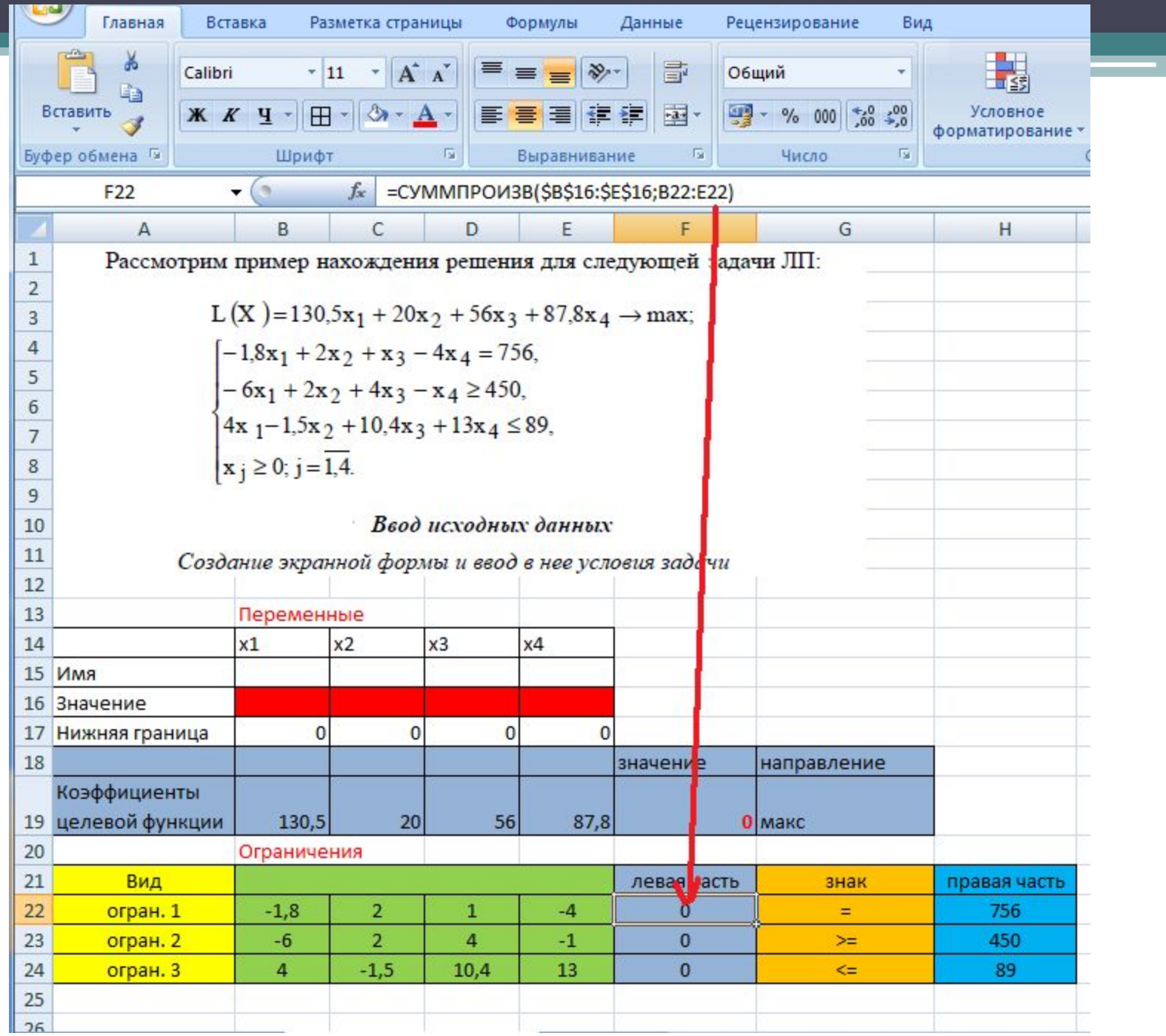

║

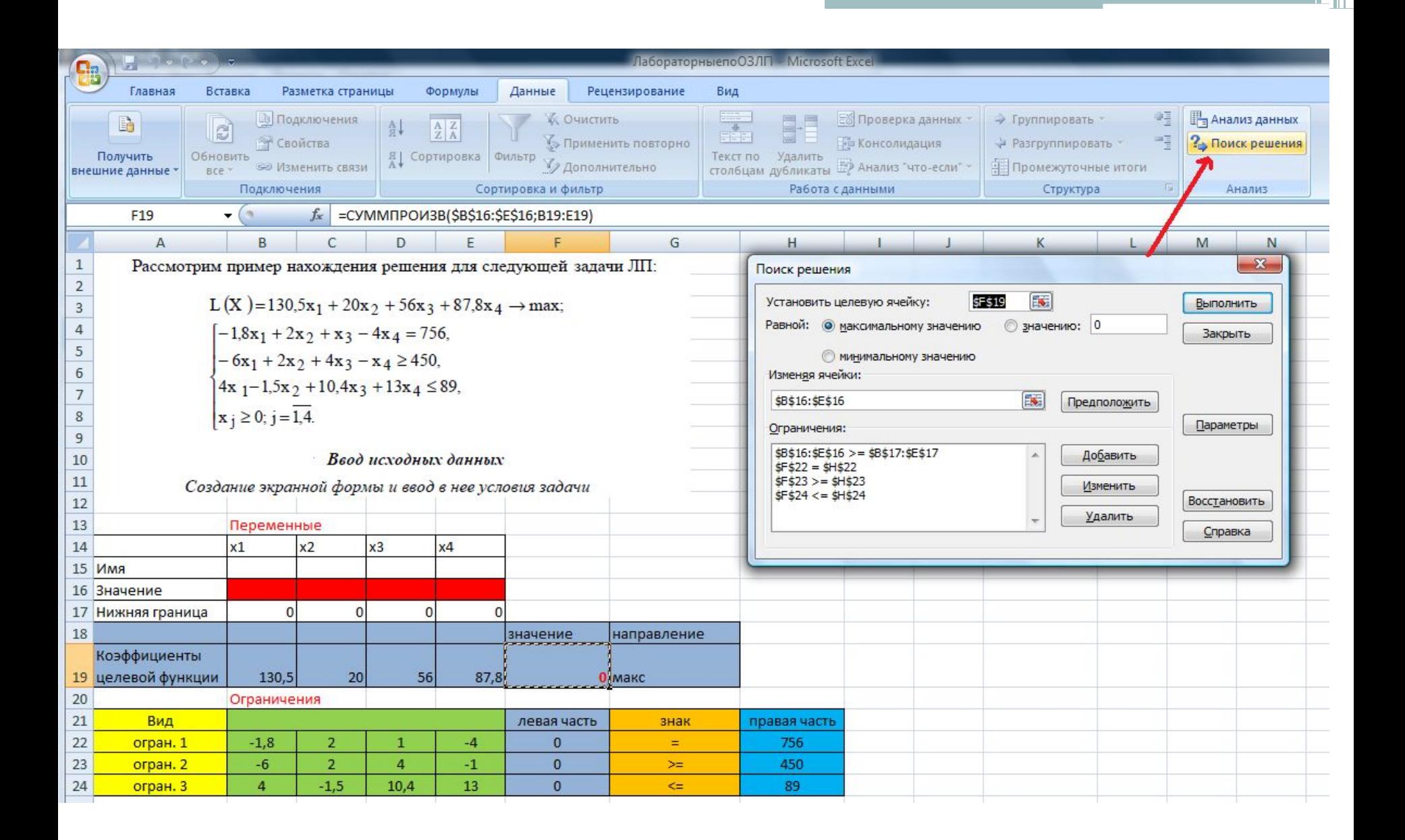

### ссылка на то, как установить "поиск решения"

http://www.excelworld.ru/publ/hacks/tools/solver/27-1-0-122

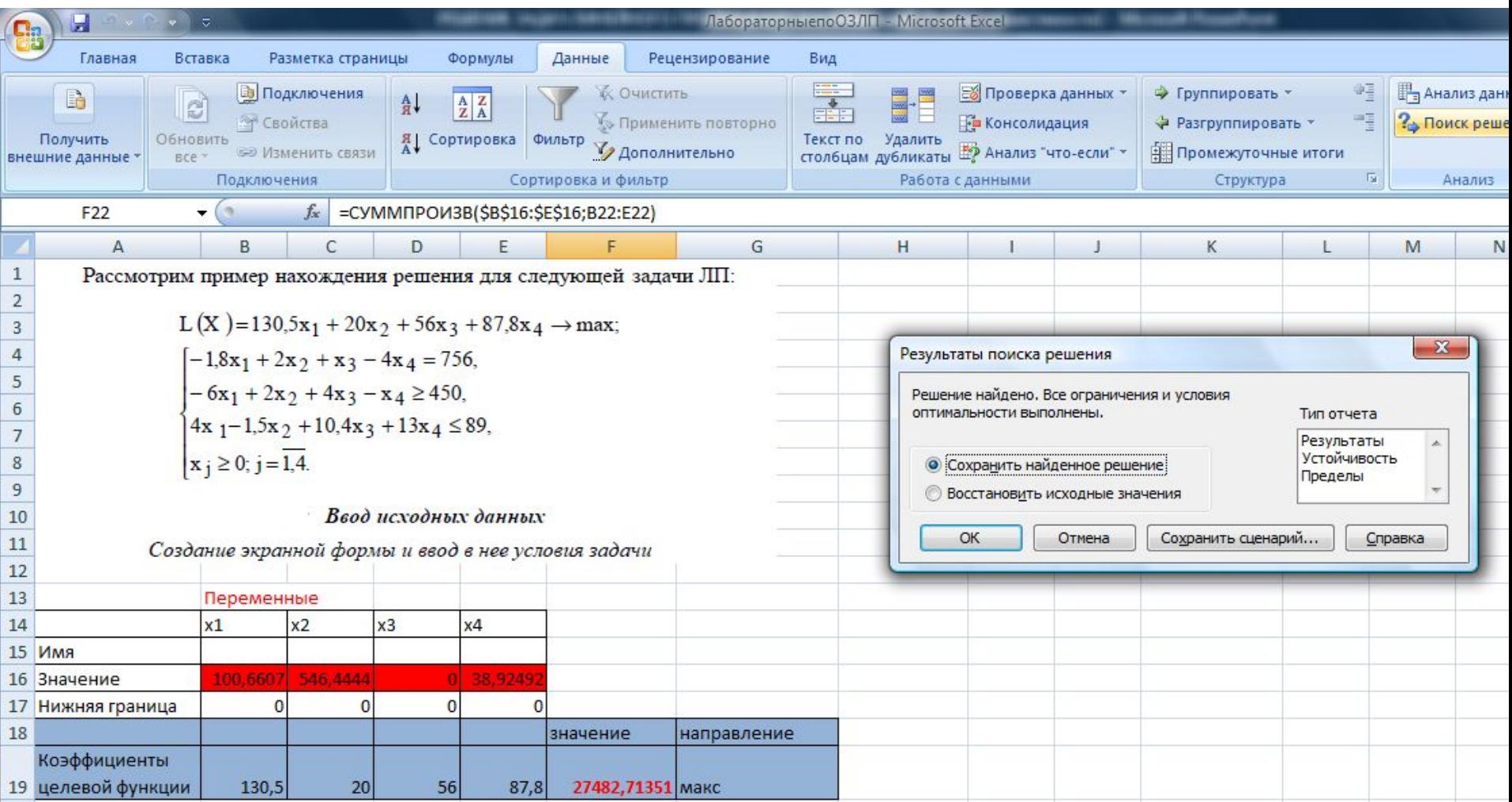

## **РЕШЕНИЕ ДРУГИХ ЗАДАЧ В EXCEL**

### Пример 1. Распределение премии

Предположим, что Вы начальник производственного отдела и Вам предстоит по-честному распределить премию в сумме 100 000 руб. между сотрудниками отдела пропорционально их должностным окладам. Другими словами Вам требуется подобрать коэффициент пропорциональности для вычисления размера премии по окладу.

Первым делом создаём таблицу с исходными данными и формулами, с помощью которых должен быть получен результат. В нашем случае результат - это суммарная величина премии. Очень важно, чтобы целевая ячейка (C8) посредством формул была связана с искомой изменяемой ячейкой (E2). В примере они связаны через промежуточные формулы, вычисляющие размер премии для каждого сотрудника (С2:С7).

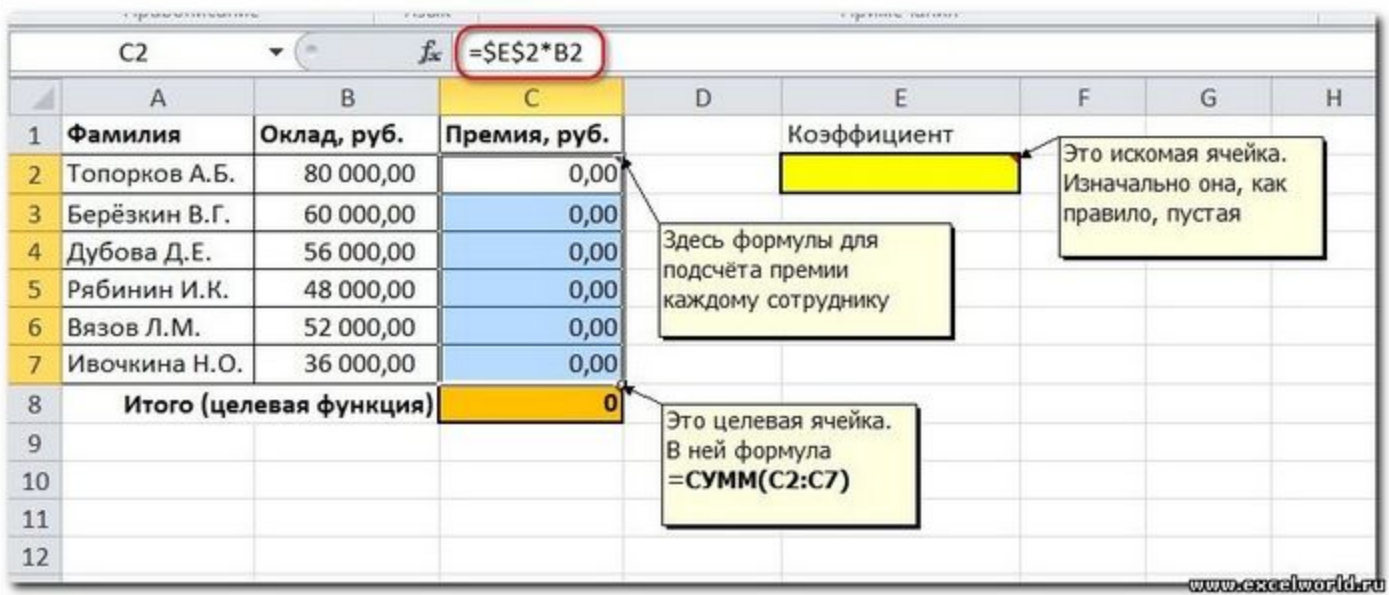

Теперь запускаем Поиск решения и в открывшемся диалоговом окне устанавливаем необходимые параметры. Внешний вид диалоговых окон в разных версиях несколько различается:

### Начиная с Excel 2010

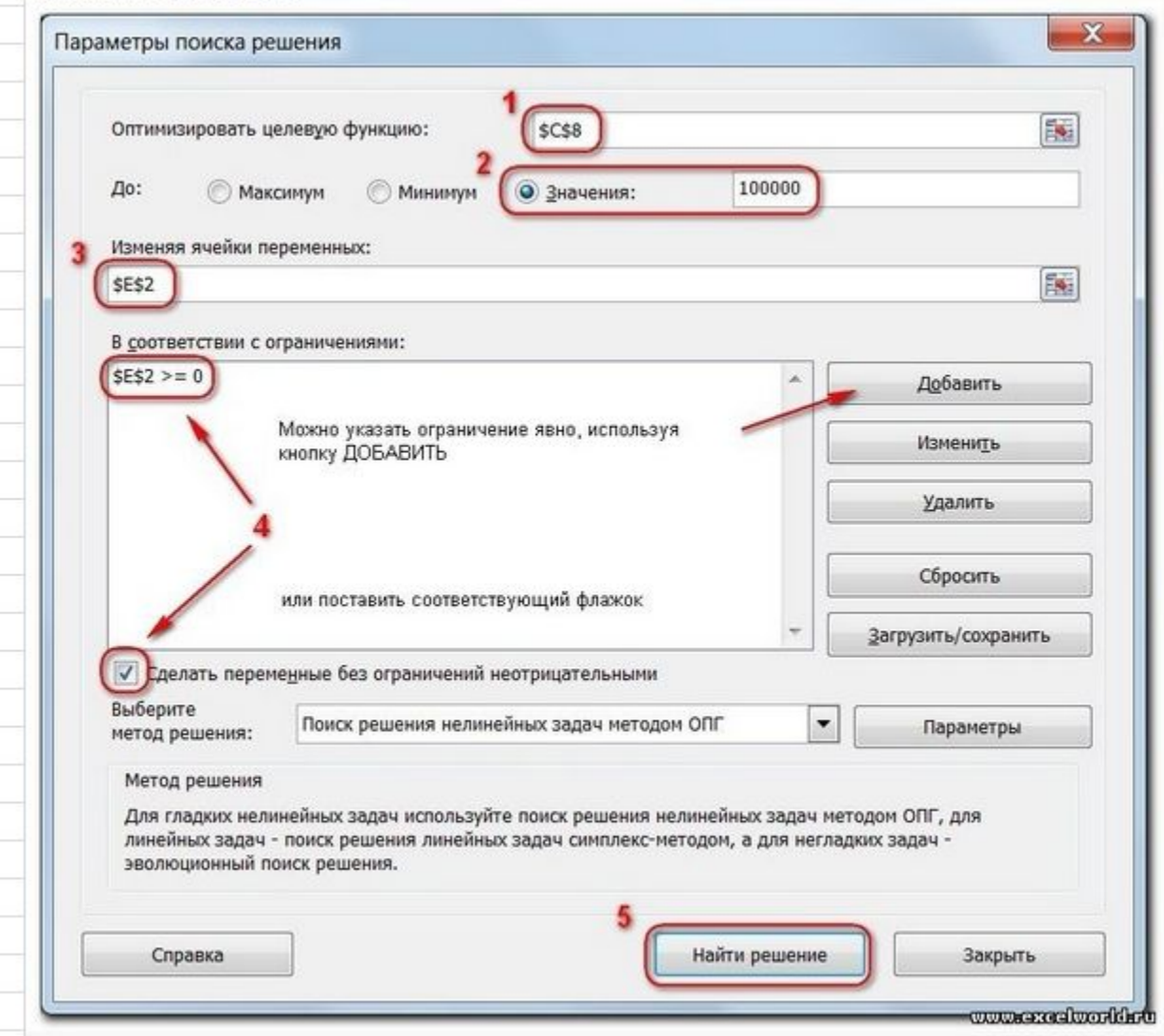

#### До Excel 2010

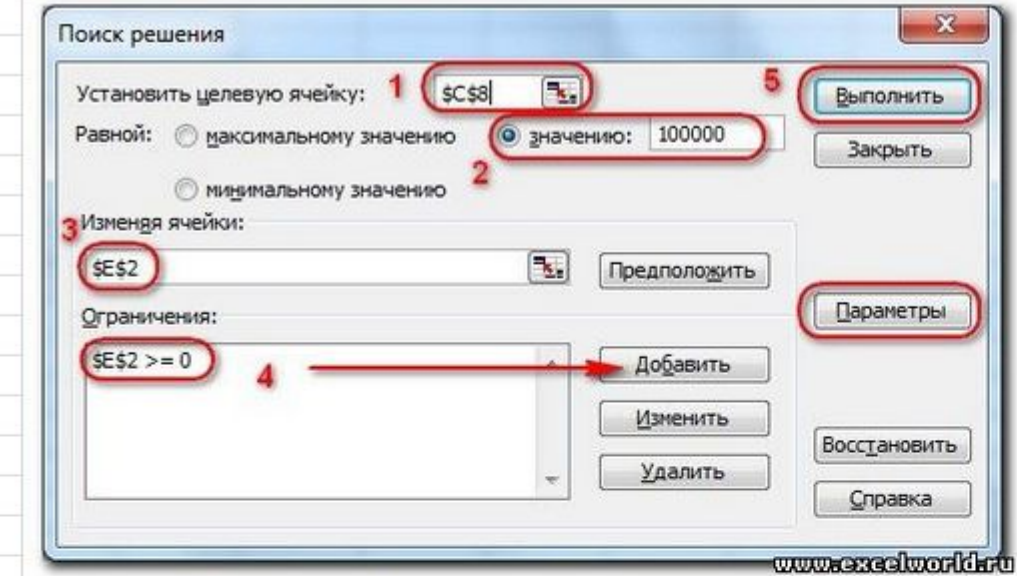

- 1. Целевая ячейка, в которой должен получиться желаемый результат. Целевая ячейка может быть только одна
- 2. Варианты оптимизации: максимальное возможное значение, минимальное возможное значение или конкретное значение. Если требуется получить конкретное значение, то его следует указать в поле ввода
- 3. Изменяемых ячеек может быть несколько: отдельные ячейки или диапазоны. Собственно, именно в них Excel перебирает варианты с тем, чтобы получить в целевой ячейке заданное значение
- 4. Ограничения задаются с помощью кнопки Добавить. Задание ограничений, пожалуй, не менее важный и сложный этап, чем построение формул. Именно ограничения обеспечивают получение правильного результата. Ограничения можно задавать как для отдельных ячеек, так и для диапазонов. Помимо всем понятных знаков =, >=, <=, при задании ограничений можно использовать варианты цел (целое), бин (бинарное или двоичное, т.е. 0 или 1), раз (все разные только начиная с версии Excel 2010).

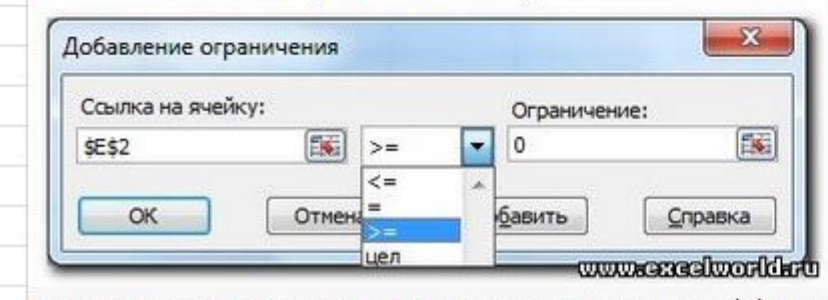

В данном примере ограничение только одно: коэффициент должен быть положительным. Это ограничение можно задать по-разному: либо установить явно, воспользовавшись кнопкой Добавить, либо поставить флажок Сделать переменные без ограничений неотрицательными.

Для версий до Excel 2010 этот флажок можно найти в диалоговом окне Параметры Поиска решения, которое открывается при нажатии на кнопку Параметры

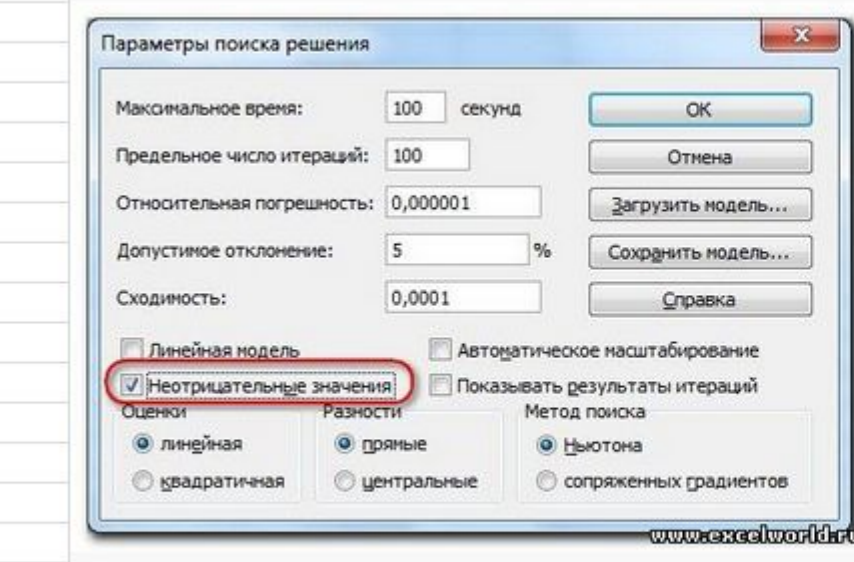

5. Кнопка, включающая итеративные вычисления с заданными параметрами.

После нажатия кнопки Найти решение (Выполнить) Вы уже можете видеть в таблице полученный результат. При этом на экране появляется диалоговое окно Результаты поиска решения.

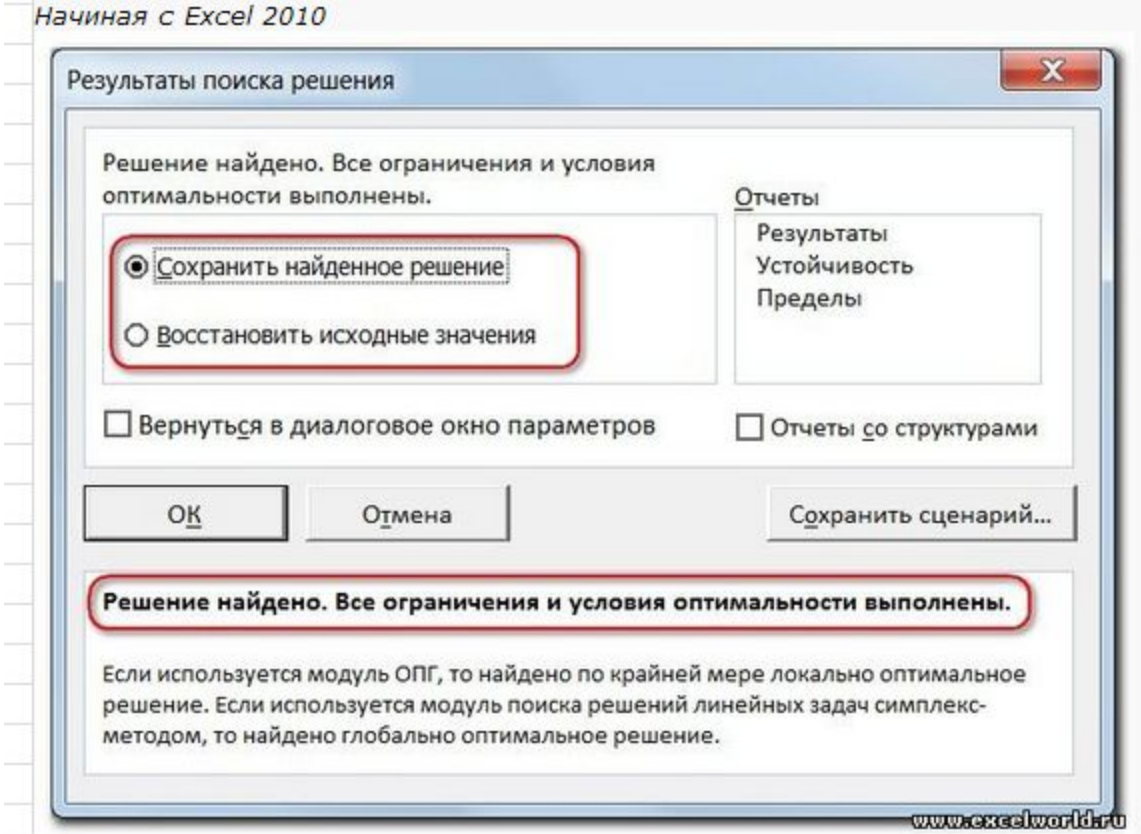

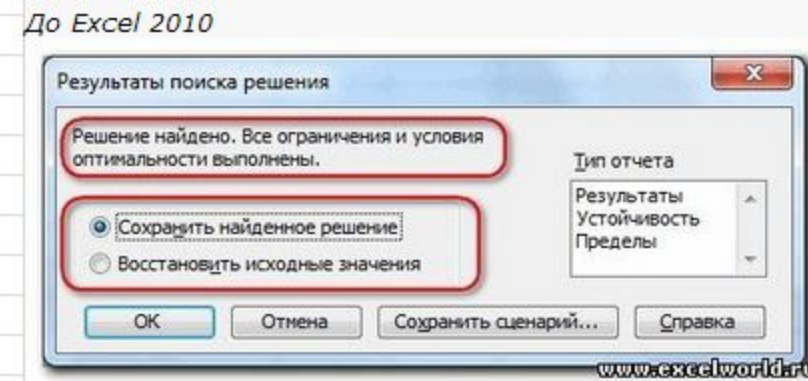

Если результат, который Вы видите в таблице Вас устраивает, то в диалоговом окне Результаты поиска решения нажимаете ОК и фиксируете результат в таблице. Если же результат Вас не устроил, то нажимаете Отмена и возвращаетесь к предыдущему состоянию таблицы.

Решение данной задачи выглядит так

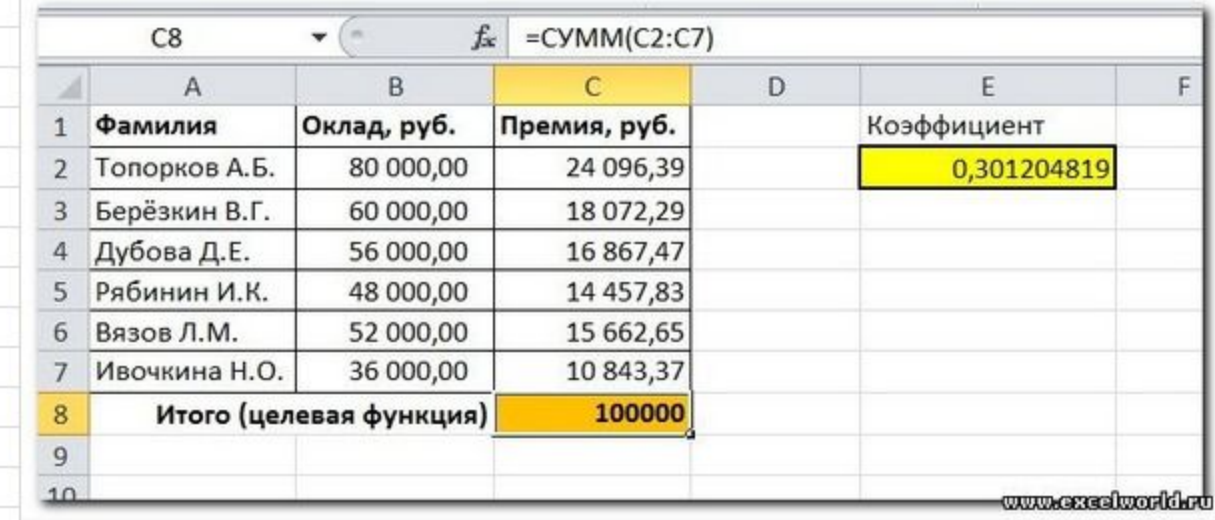

Важно: при любых изменениях исходных данных для получения нового результата Поиск решения придется запускать снова.

### Пример 2. Мебельное производство (максимизация прибыли)

Фирма производит две модели А и В сборных книжных полок.

Их производство ограничено наличием сырья (высококачественных досок) и временем машинной обработки.

Для каждого изделия модели А требуется 3 м<sup>2</sup> досок, а для изделия модели В - 4 м<sup>2</sup>. Фирма может получить от своих поставщиков до 1700 м<sup>2</sup> досок в неделю.

Для каждого изделия модели А требуется 12 мин машинного времени, а для изделия модели В - 30 мин. в неделю можно использовать 160 ч машинного времени.

Сколько изделий каждой модели следует выпускать фирме в неделю для достижения максимальной прибыли, если каждое изделие модели А приносит 60 руб. прибыли, а каждое изделие модели В - 120 руб. прибыли?

Порядок действий нам уже известен.

Сначала создаем таблицы с исходными данными и формулами. Расположение ячеек на листе может быть абсолютно произвольным, таким как удобно автору. Например, как на рисунке

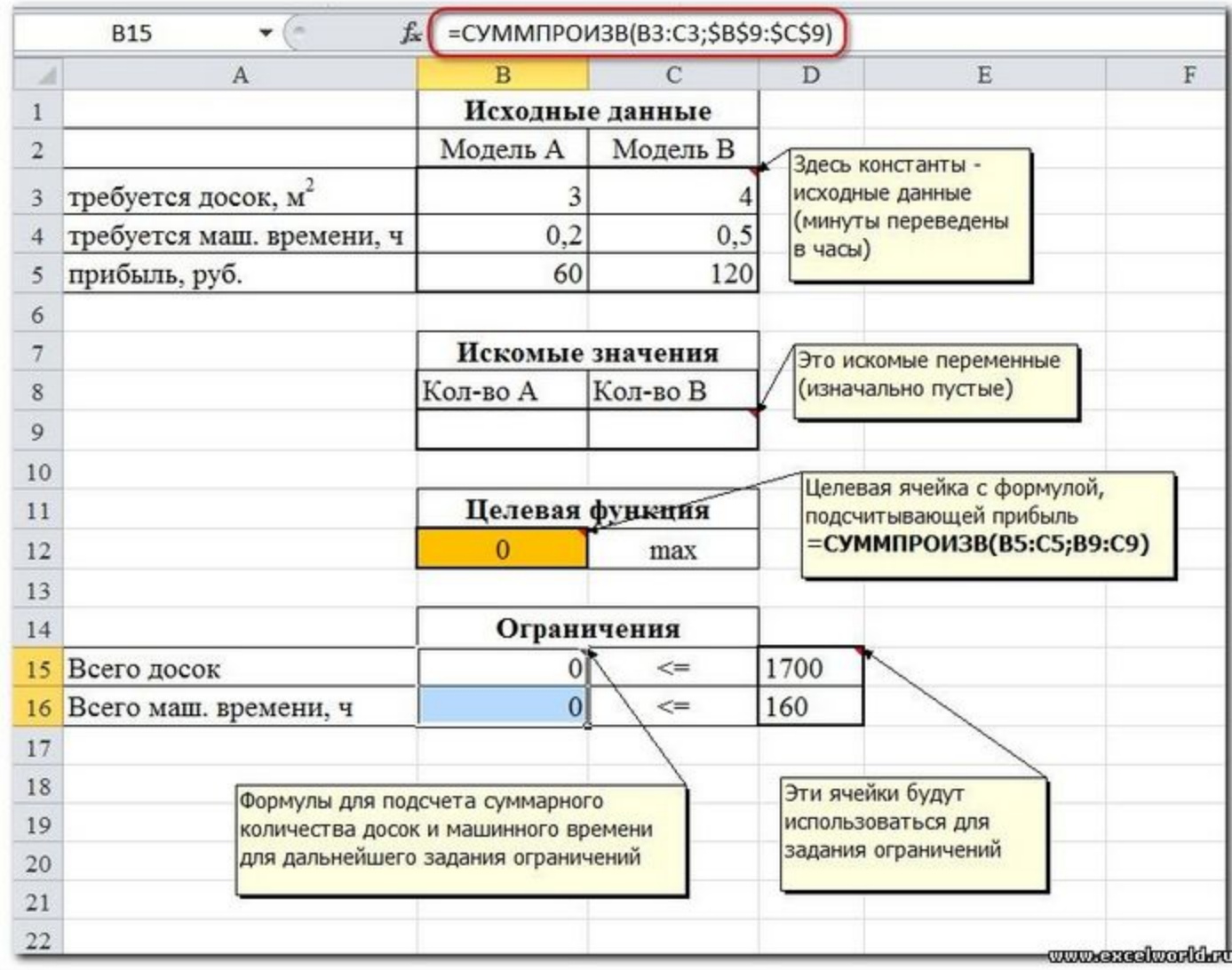

Запускаем Поиск решения и в диалоговом окне устанавливаем необходимые параметры

Запускаем Поиск решения и в диалоговом окне устанавливаем необходимые параметры

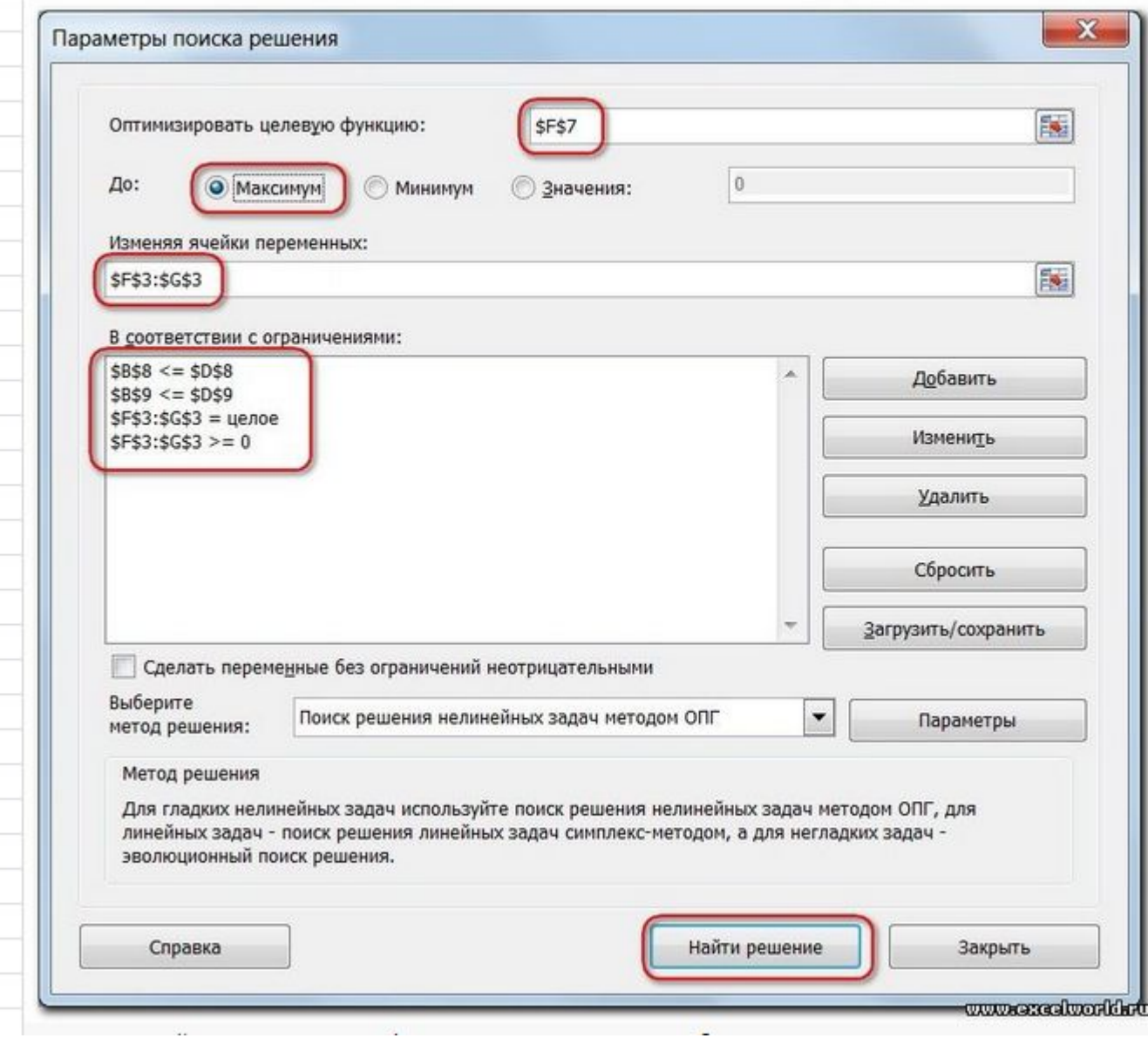

- 1. Целевая ячейка F7 содержит формулу для расчёта прибыли
- 2. Параметр оптимизации максимум
- 3. Изменяемые ячейки F3:G3
- 4. Ограничения: найденные значения должны быть целыми, неотрицательными; общее количество машинного времени не должно превышать 160 ч (ссылка на ячейку D9); общее количество сырья не должно превышать 1700 м<sup>2</sup> (ссылка на ячейку D8). Здесь вместо ссылок на ячейки D8 и D9 можно было указать числа, но при использовании ссылок какие-либо изменения ограничений можно производить прямо в таблице
- 5. Нажимаем кнопку Найти решение (Выполнить) и после подтверждения получаем результат

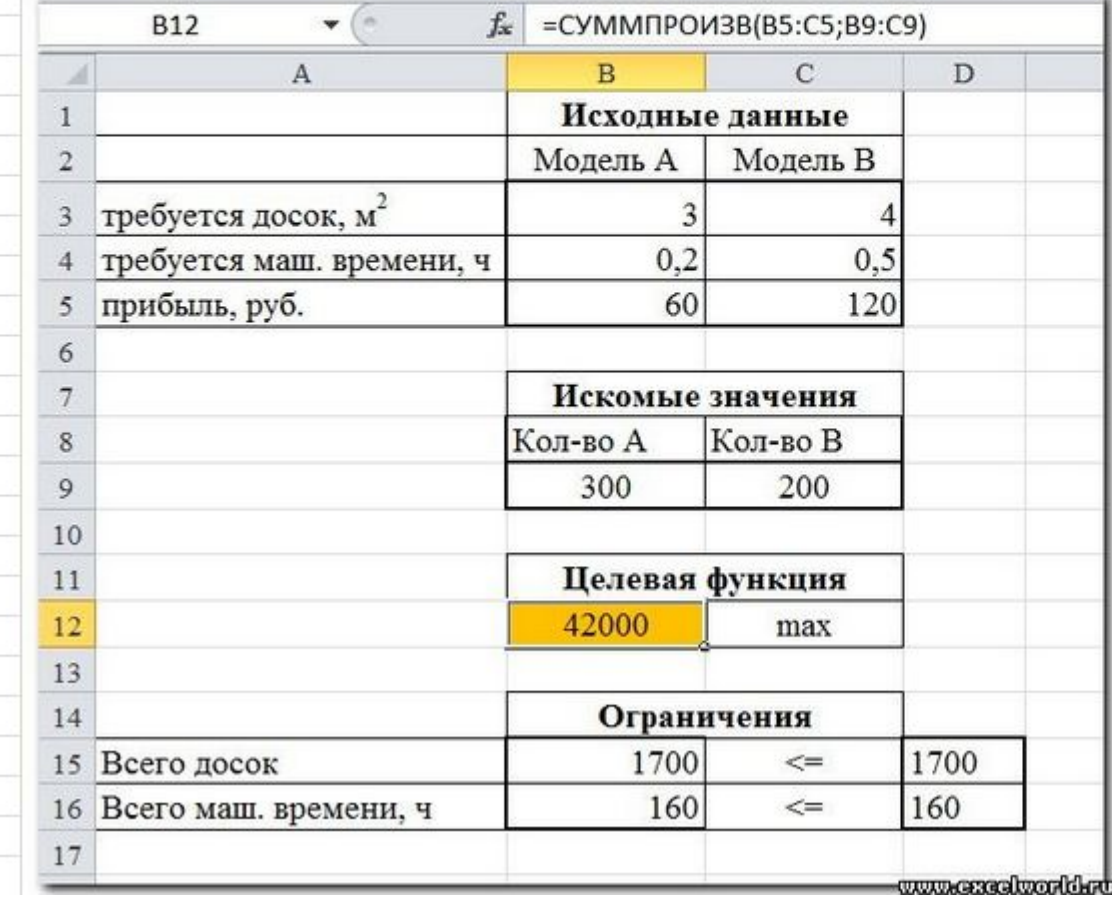

Но даже если Вы правильно создали формулы и задали ограничения, результат может оказаться неожиданным. Например, при решении данной задачи Вы можете увидеть такой результат:

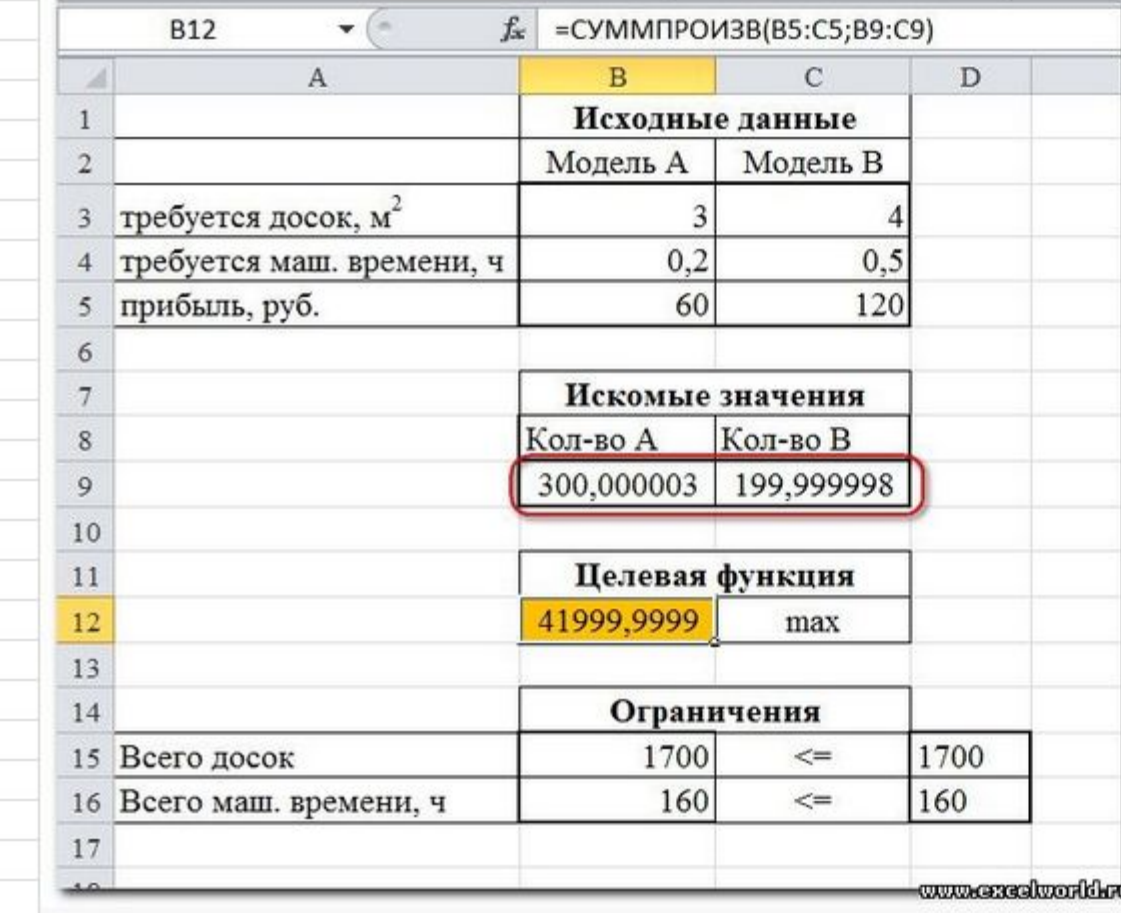

И это несмотря на то, что было задано ограничение целое. В таких случаях можно попробовать настроить параметры Поиска решения. Для этого в окне Поиск решения нажимаем кнопку Параметры и попадаем в одноимённое диалоговое окно

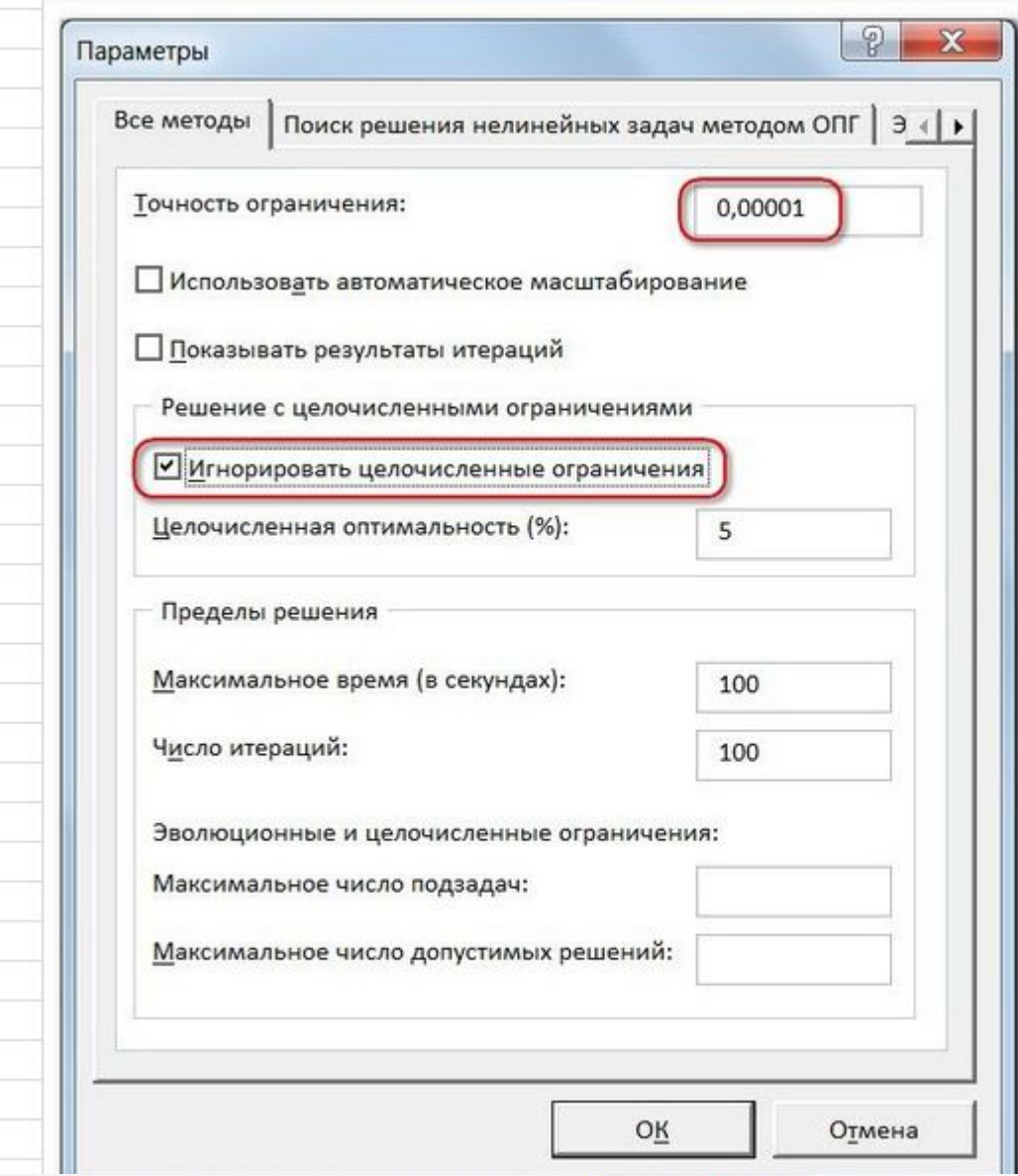

Первый из выделенных параметров отвечает за точность вычислений. Уменьшая его, можно добиться более точного результата, в нашем случае - целых значений. Второй из выделенных параметров (доступен, начиная с версии Excel 2010) даёт ответ на вопрос: как вообще могли получиться дробные результаты при ограничении целое? Оказывается Поиск решения это ограничение просто проигнорировал в соответствии с установленным флажком.

### Пример 3. Транспортная задача (минимизация затрат)

На заказ строительной компании песок перевозиться от трех поставщиков (карьеров) пяти потребителям (строительным площадкам). Стоимость на доставку включается в себестоимость объекта, поэтому строительная компания заинтересована обеспечить потребности своих стройплощадок в песке самым дешевым способом.

Дано: запасы песка на карьерах; потребности в песке стройплощадок; затраты на транспортировку между каждой парой «поставщик-потребитель».

Нужно найти схему оптимальных перевозок для удовлетворения нужд (откуда и куда), при которой общие затраты на транспортировку были бы минимальными.

Пример расположения ячеек с исходными данными и ограничениями, искомых ячеек и целевой ячейки показан на рисунке

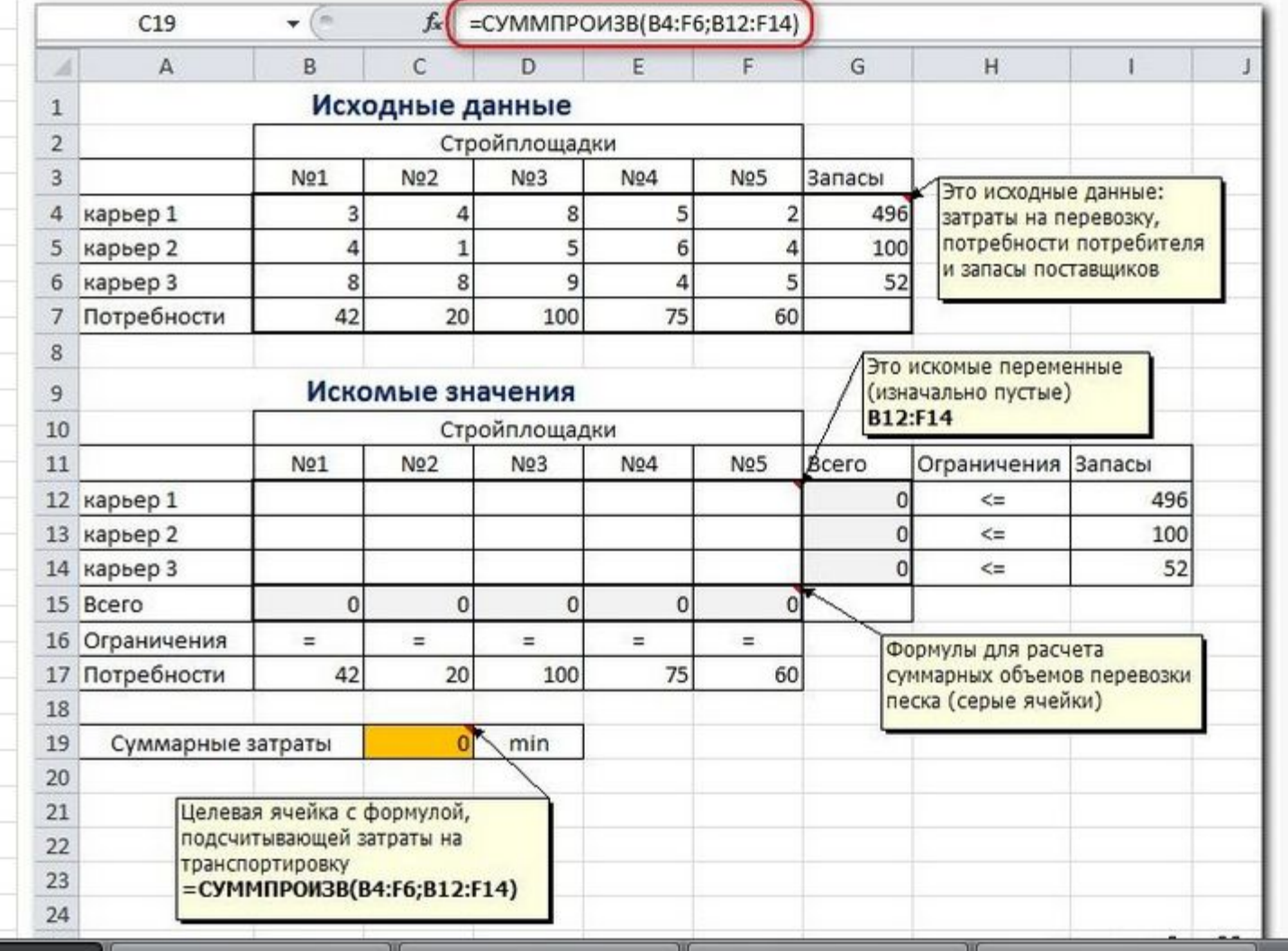

В серых ячейках формулы суммы по строкам и столбцам, а в целевой ячейке формула для подсчёта общих затрат на транспортировку.

Запускаем Поиск решения и устанавливаем необходимые параметры (см. рисунок)

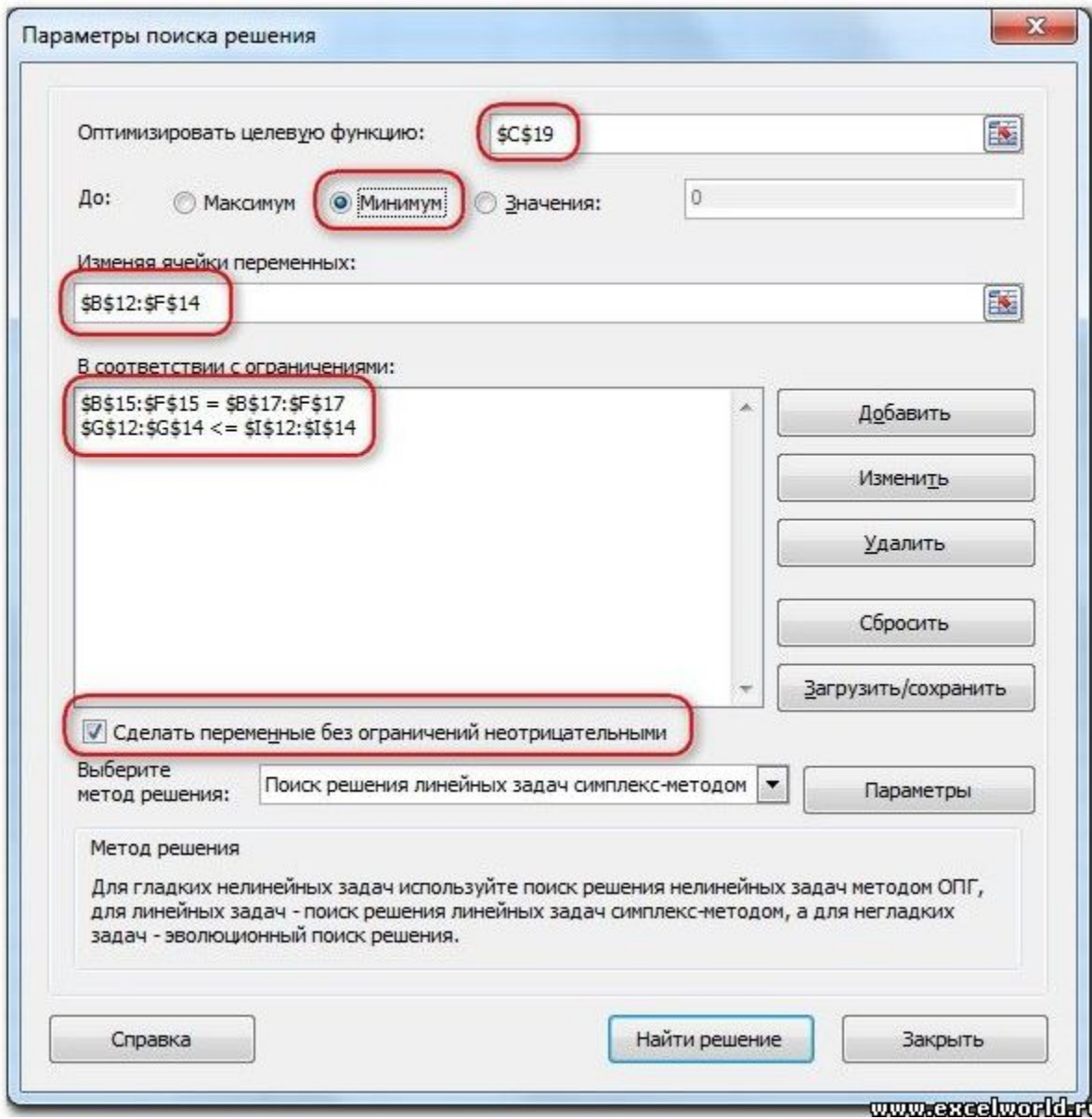

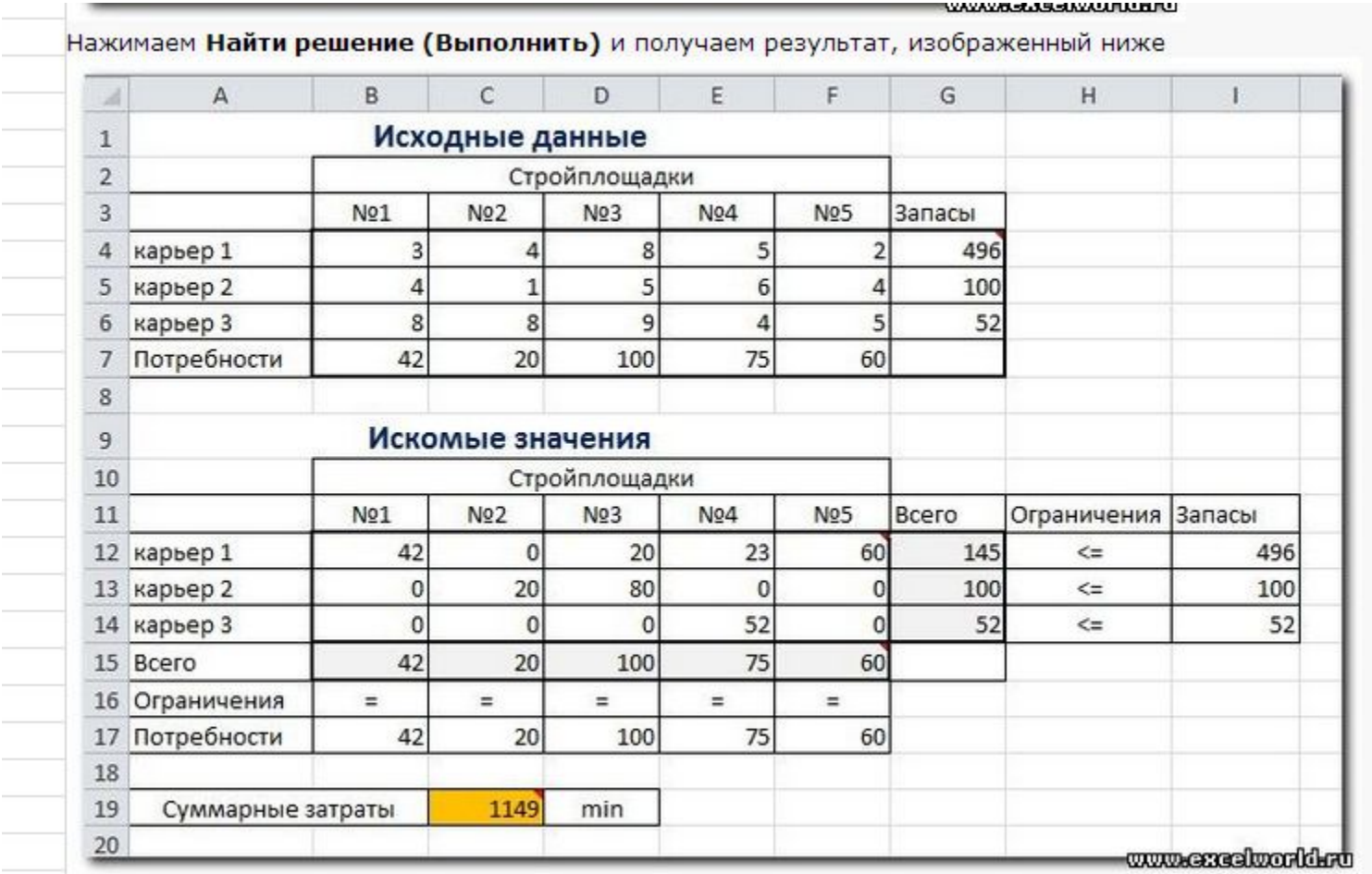

Иногда транспортные задачи усложняются с помощью дополнительных ограничений. Например, по каким-то причинам невозможно возить песок с карьера 2 на стройплощадку №3. Добавляем ещё одно ограничение \$D\$13=0. И после запуска Поиска решения получаем другой результат

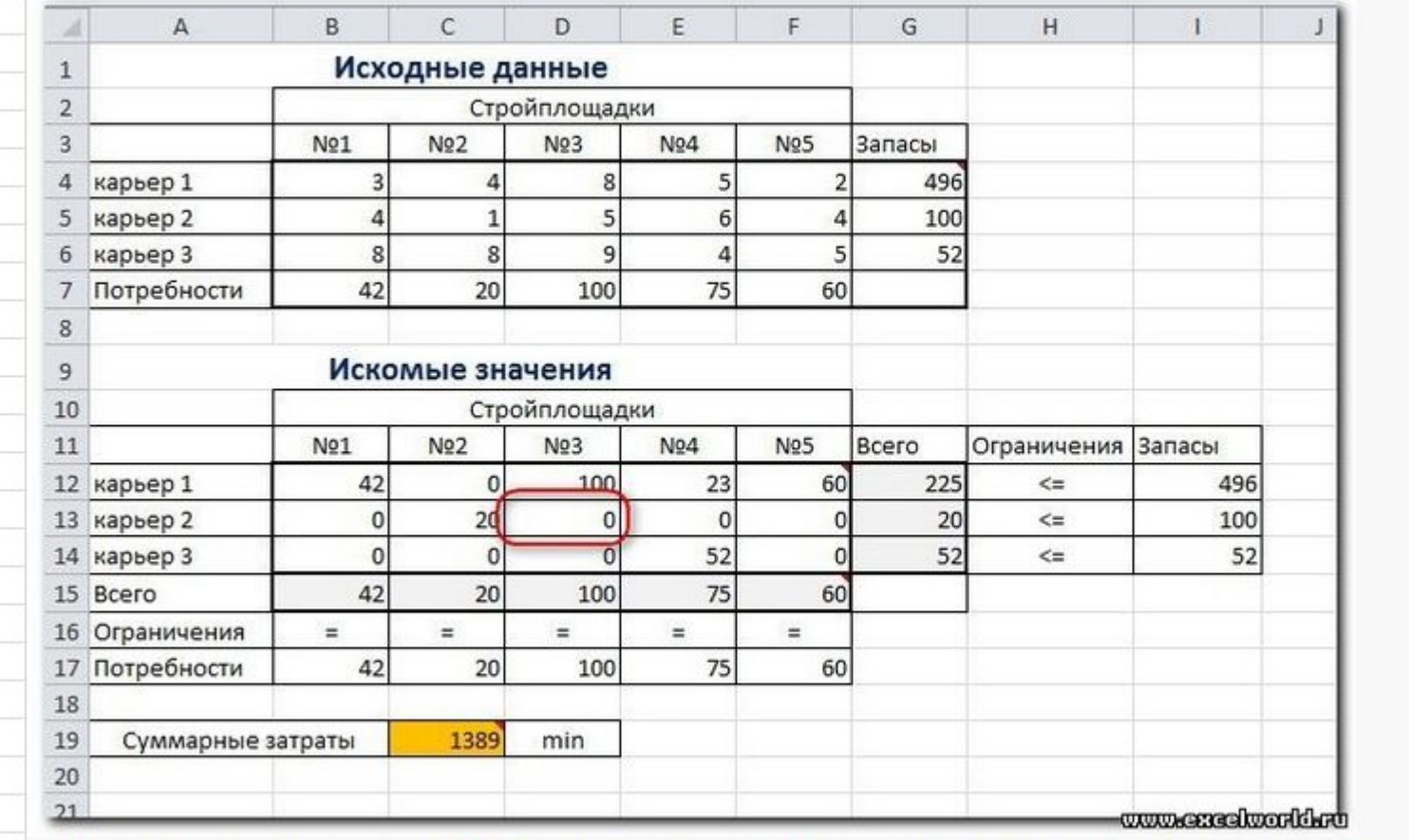

И последнее, на что следует обратить внимание, это выбор метода решения. Если задача достаточно сложная, то для достижения результата может потребоваться подобрать метод решения

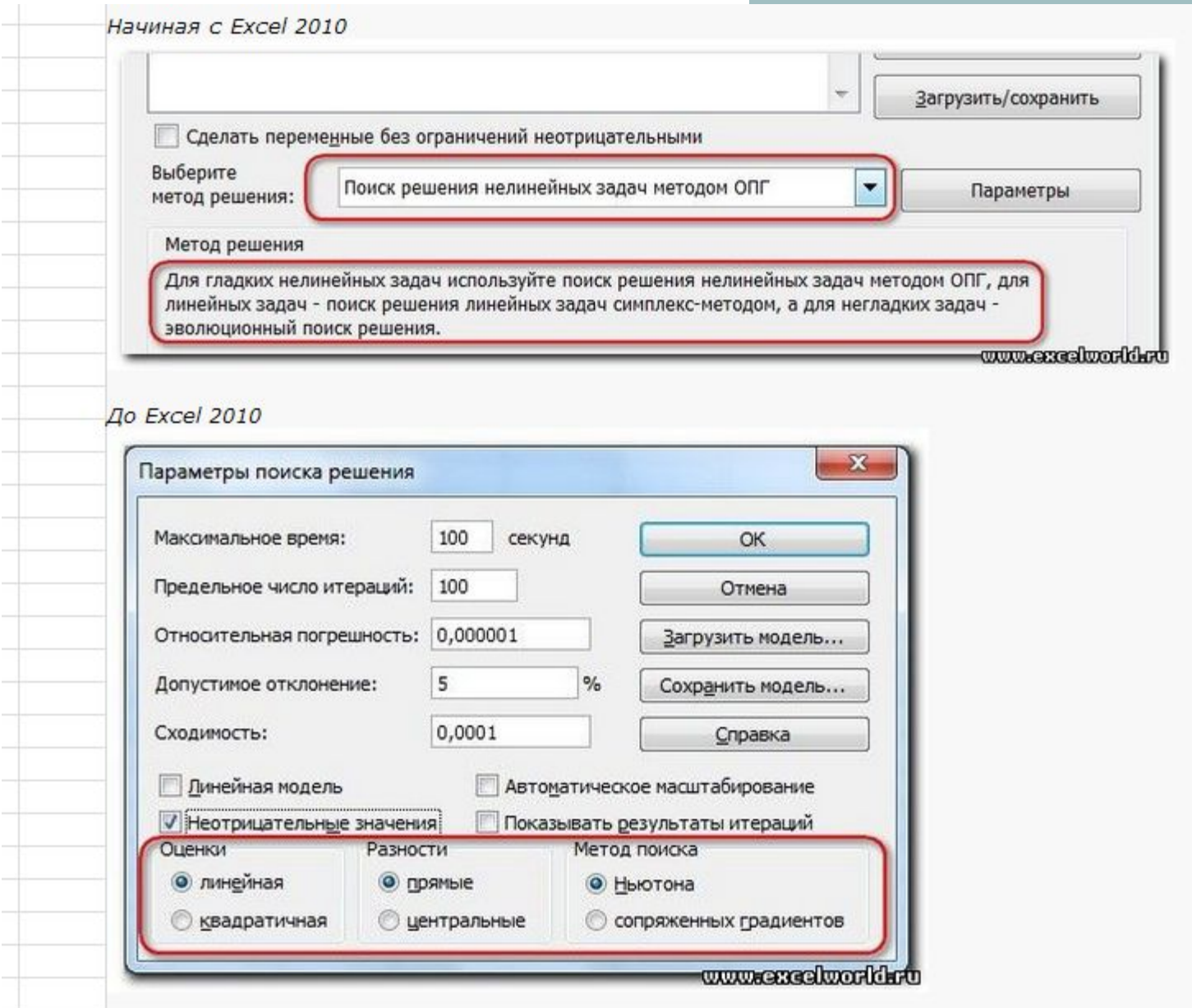

**College**